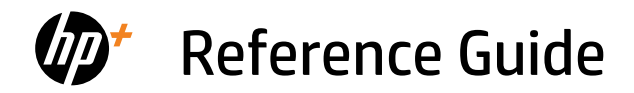

## 參考指南

# HP OfficeJet Pro

8120e series

## **Control Panel**

- 1 Status Center Touch to display printer status.
- 2 Function buttons Touch to perform common tasks.
- 3 Back button
- 4 Home button
- 5 Help button

## **Printer Features**

#### **Front**

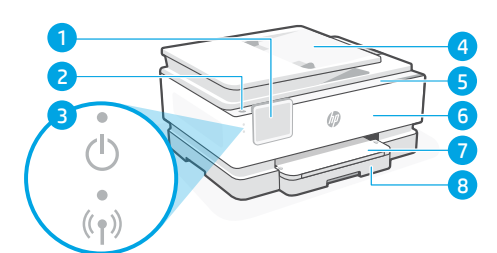

- 1 Control panel
- 2 Power button
- 3 Power light and Wi-Fi light
- 4 Document feeder
- 5 Cartridge access door
- 6 Front door
- 7 Output tray
- 8 Input tray

## **Do not use USB for setup**

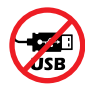

We encourage network connection for this printer. To use all the available features of this printer, complete setup using HP software and an Internet connection. After setup, you can print using a USB cable if needed.

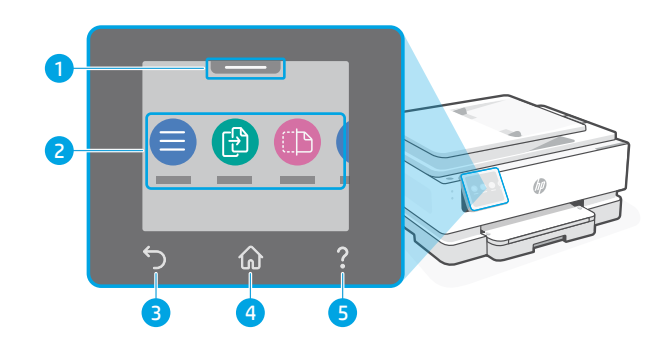

- **Back**  $10$  $\sqrt{2\pi}$ 119 USB port 10 Ethernet port
	- 11 Power cord port

English

## **Help and tips for Wi-Fi and connectivity**

If the software is unable to find your printer during setup or post setup, check the following conditions to resolve the issue.

### **Reset Wi-Fi (setup mode)**

#### **During initial setup:**

If the blue Wi-Fi light is not blinking, the printer might not be in Wi-Fi setup mode. Check the control panel and select "Resume Setup", if prompted.

#### **During printer use, Wi-Fi disconnects:**

- 1. On the control panel, touch Menu > Settings > Network. Scroll to Restore Network Settings and touch Restore.
- 2. Wait for printer to scan for Wi-Fi networks. Choose your network, enter the password, and connect.
- 3. If applicable, open HP software and add the printer again.

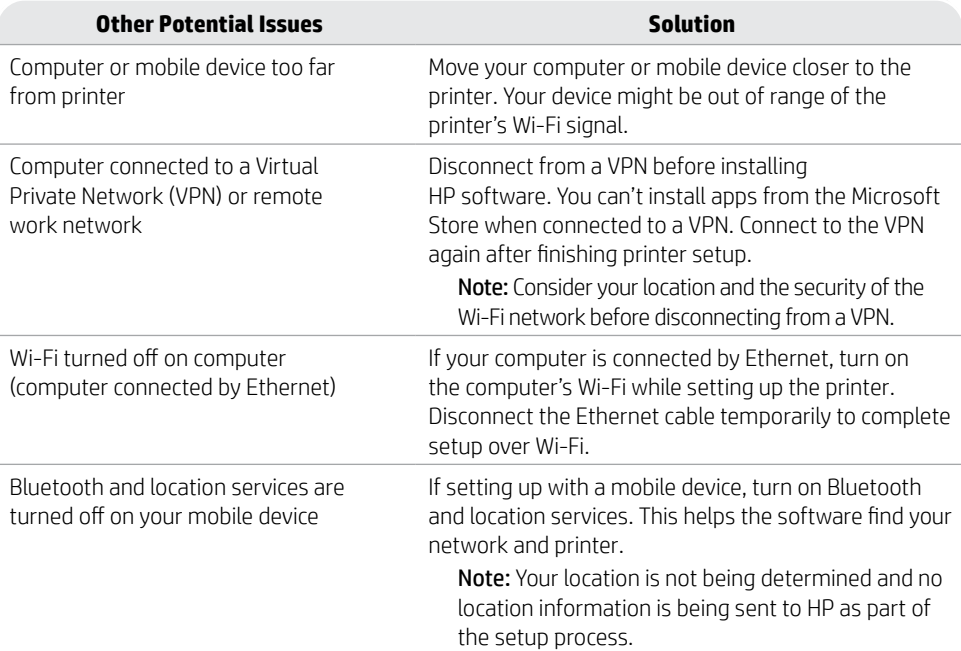

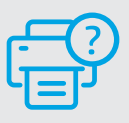

#### **Help and Support**

For printer troubleshooting and videos, visit [hp.com/start/405T6A](https://www.hp.com/start/405T6A/?utm_source=qr&utm_medium=guide) **[hp.com/start/405T6A](https://www.hp.com/start/405T6A/?utm_source=qr&utm_medium=guide)**

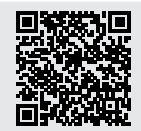

## **Printer hardware setup information**

#### **Load paper**

Open the paper tray and slide out the guides. Load Letter or A4 paper and adjust the guides. Close the tray. Pull open the output tray extender.

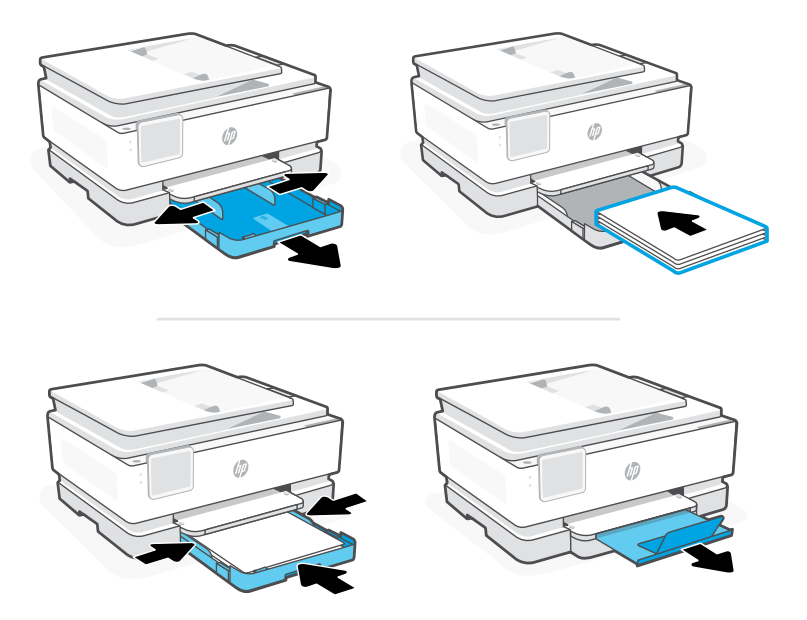

#### **Install cartridges**

Open the front door and then lift the cartridge access door by the scanner lid. Unpack cartridges. Insert each cartridge securely into the indicated slot. Close both doors.

Note: Make sure to use the cartridges provided with the printer for setup.

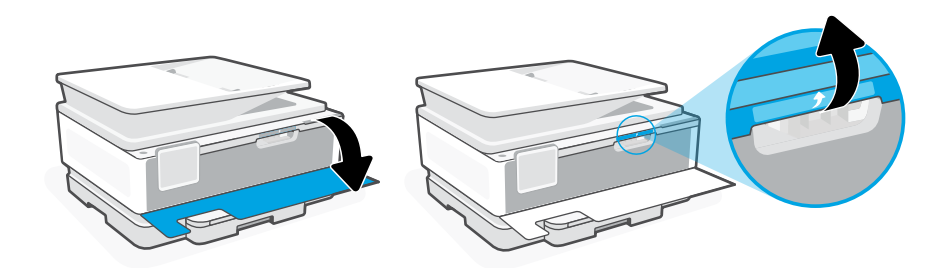

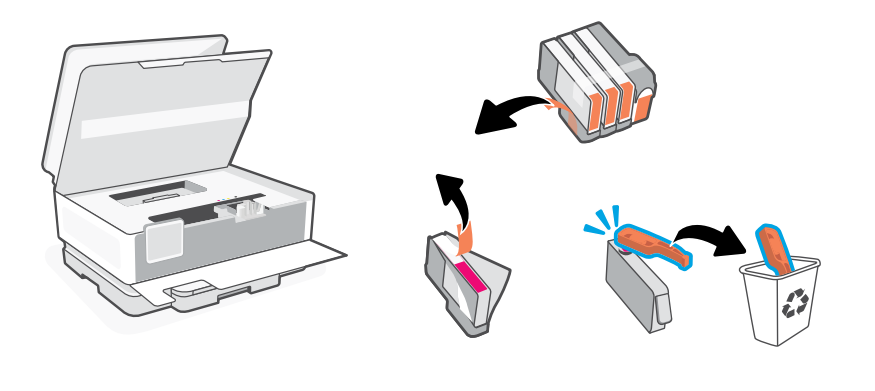

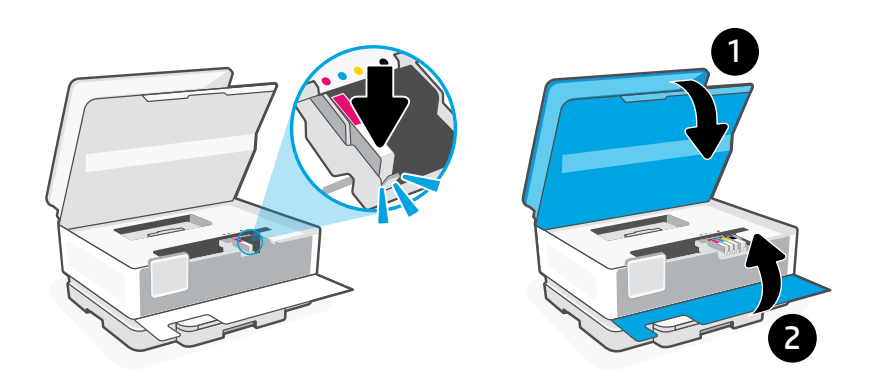

## **Align printhead**

Use the control panel to print and scan the alignment page. This might take a few minutes.

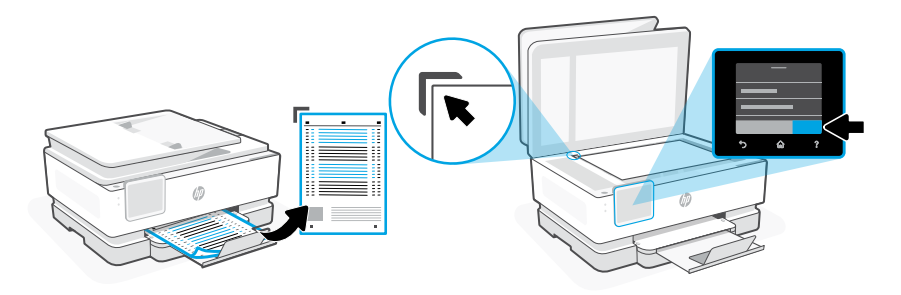

## **控制面板**

- 狀態中心 輕觸以顯示印表機狀態。
- 功能按鈕 輕觸以執行一般工作。
- 返回按鈕
- 首頁按鈕
- 說明按鈕

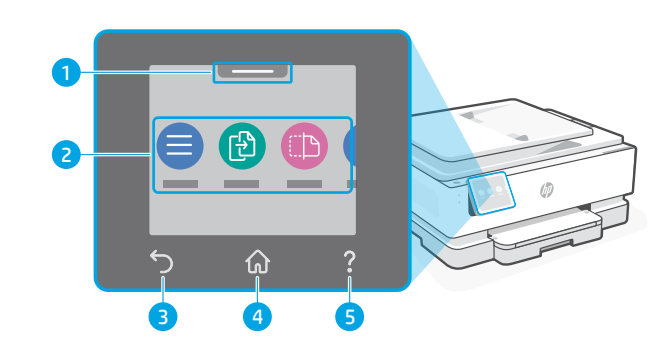

## **印表機功能**

繁體中文

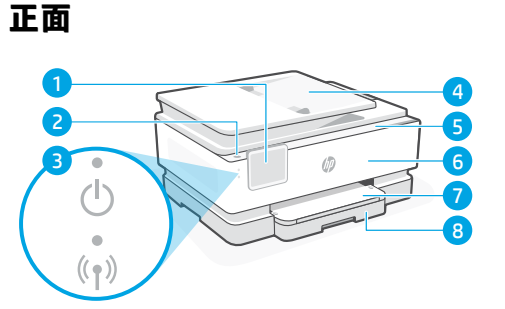

- 控制面板
- 電源按鈕
- 電源指示燈和 Wi-Fi 指示燈
- 文件送紙器
- 墨水匣存取擋門
- 前擋門
- 出紙匣
- 進紙匣

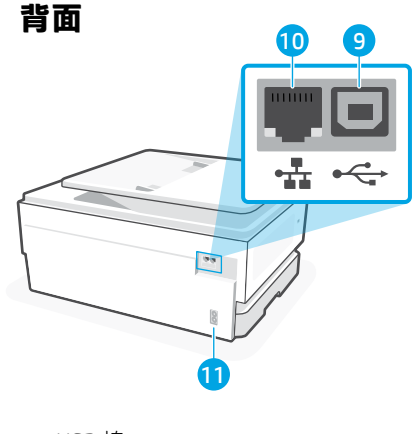

- USB 埠
- 乙太網路連接埠
- 電源線連接埠

**請勿使用 USB 進行設定**

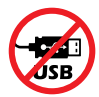

我們建議將此印表機連線至網路。為使用本印表機的所有可用功能,請使用 HP 軟 體以及網際網路連線來完成設定。完成設定之後,您就可以視需要,使用 USB 纜 線進行列印。

## **有關 Wi-Fi 及連線的說明與訣竅**

若軟體在設定期間或設定完成後無法找到您的印表機,請檢查下列情況以解決問題。

#### **重設 Wi-Fi (設定模式)**

#### **在初始設定期間:**

如果藍色 Wi-Fi 指示燈並未閃爍,則印表機可<br>能並未處於 Wi-Fi 設定模式 。 查看控制台 . 如果出現提示,請選取「重新開始設定」。

#### **在印表機使用期間,Wi-Fi 中斷連線:**

- 
- 1. 在控制台上依序輕觸「功能表 > 設定 > 網路」。捲動至「還原網路設定」, 然後輕觸「還原」。
- 2. 等待印表機掃描 Wi-Fi 網路。選擇您的網路,輸入密碼,然後連線。
- 3. 如果適用,開啟 HP 軟體並再次新增印表機。

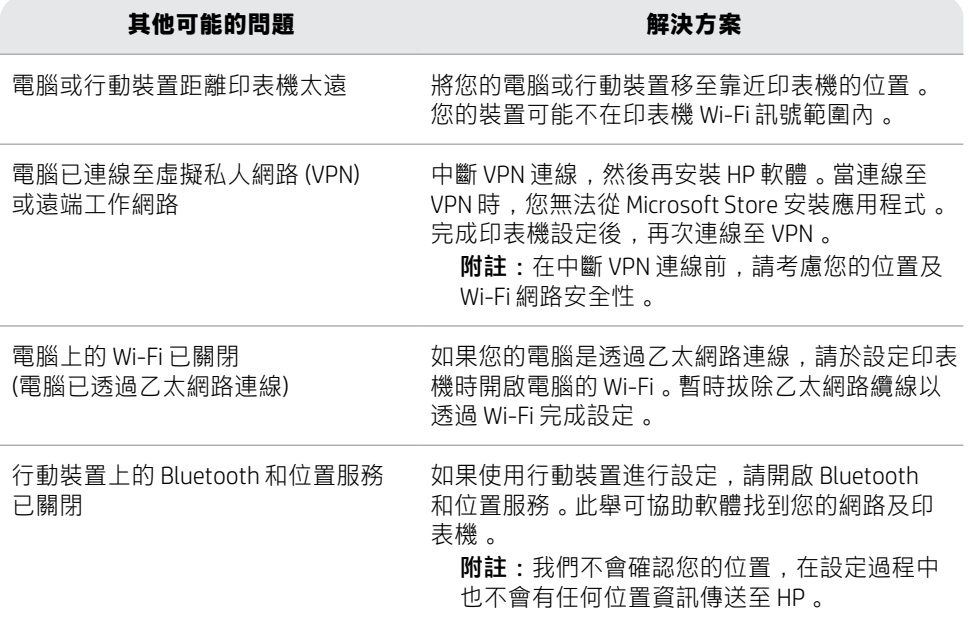

#### **說明及支援**

如需印表機疑難排解及視訊等內容, 請造訪 [hp.com/start/405T6A](https://www.hp.com/start/405T6A/?utm_source=qr&utm_medium=guide)

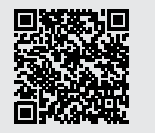

**[hp.com/start/405T6A](https://www.hp.com/start/405T6A/?utm_source=qr&utm_medium=guide)**

繁體中文

## **印表機硬體設定資訊**

#### **放入紙張**

打開紙匣並將導板滑出。裝入 Letter 或 A4 紙張, 然後調整導板。關上紙匣。拉開出紙匣延 伸架。

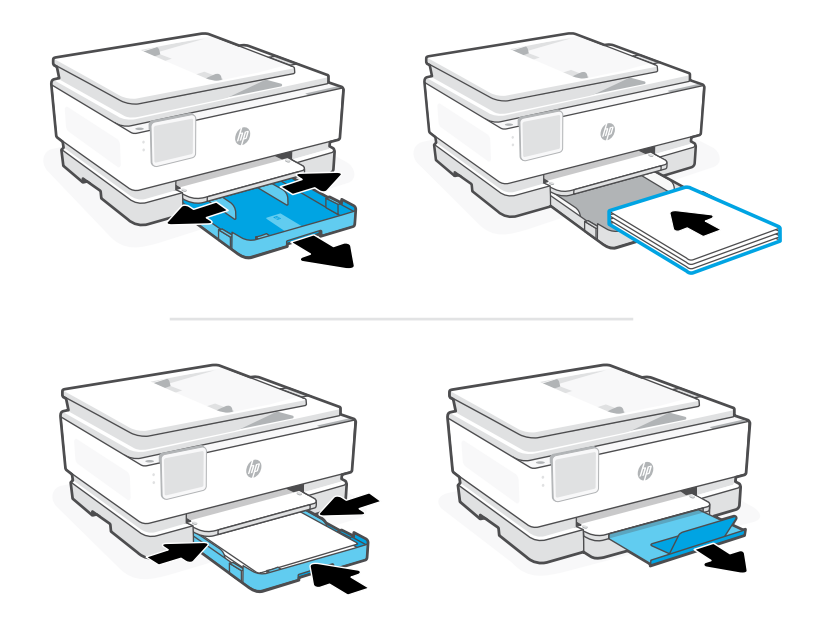

#### **安裝墨水匣**

打開前擋門,接著透過掃描器蓋板抬起墨水匣存取擋門。拆開墨水匣包裝。將各個墨水匣穩 固地插入指定的插槽中。將兩個擋門關上。

附註:請務必使用印表機隨附的墨水匣進行設定。

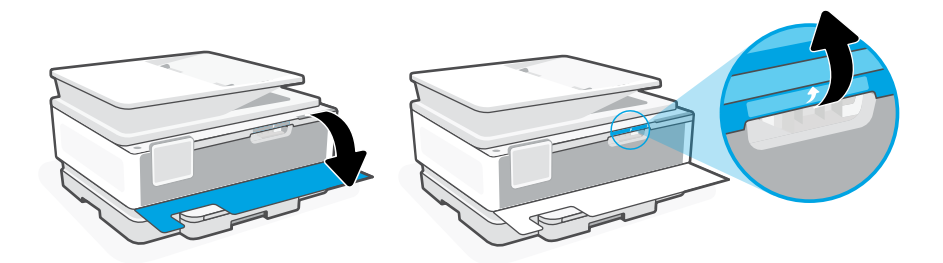

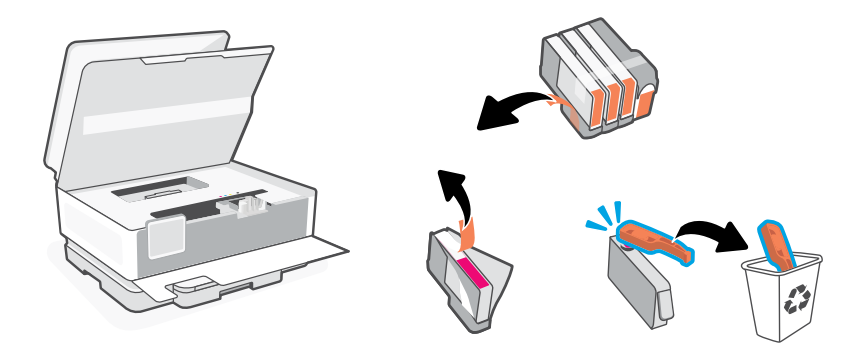

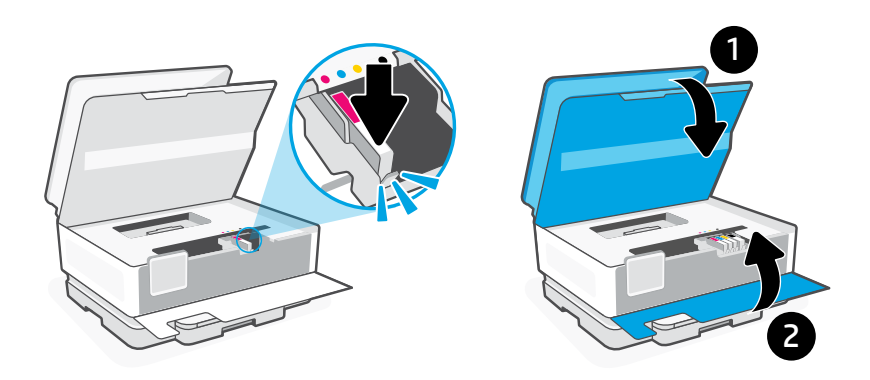

**校正列印頭**

使用控制面板列印並掃描校正頁。 這可能需要幾分鐘的時間。

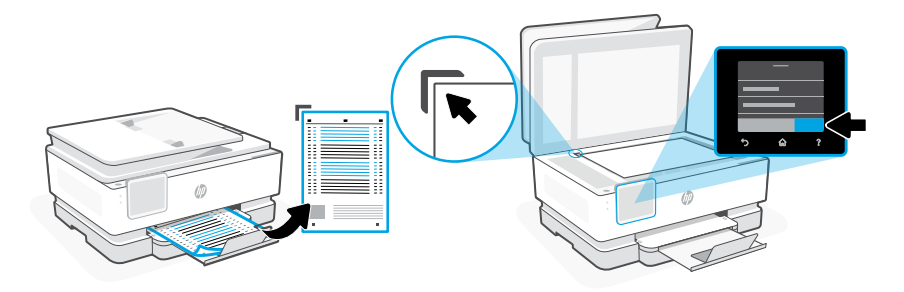

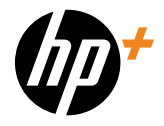

© Copyright 2023 HP Development Company, L.P.

Microsoft and Windows are either registered trademarks or trademarks of Microsoft Corporation in the United States and/or other countries.

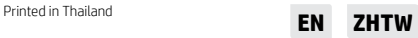

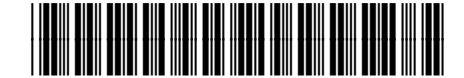

405U4-90003